# ATGN

## АТОЛ 77Ф

Контрольно-кассовая техника

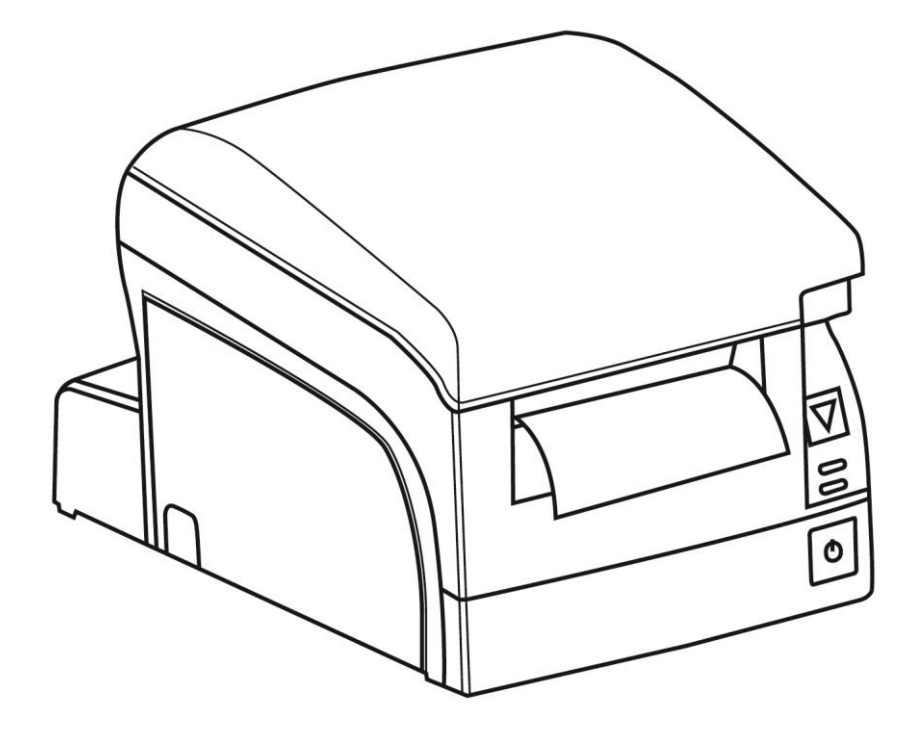

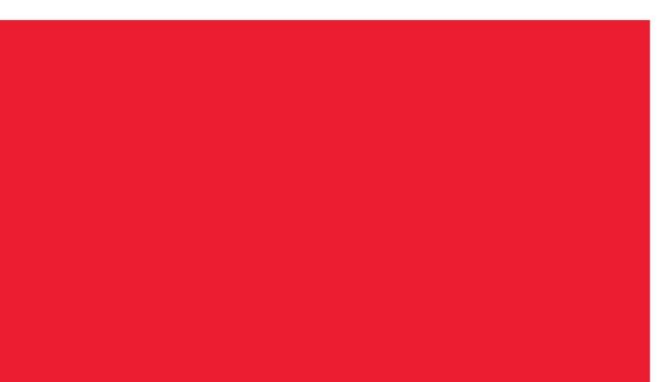

Инструкция по модернизации

201

Инструкция по модернизации Версия документации от 07.02.2017

### Содержание

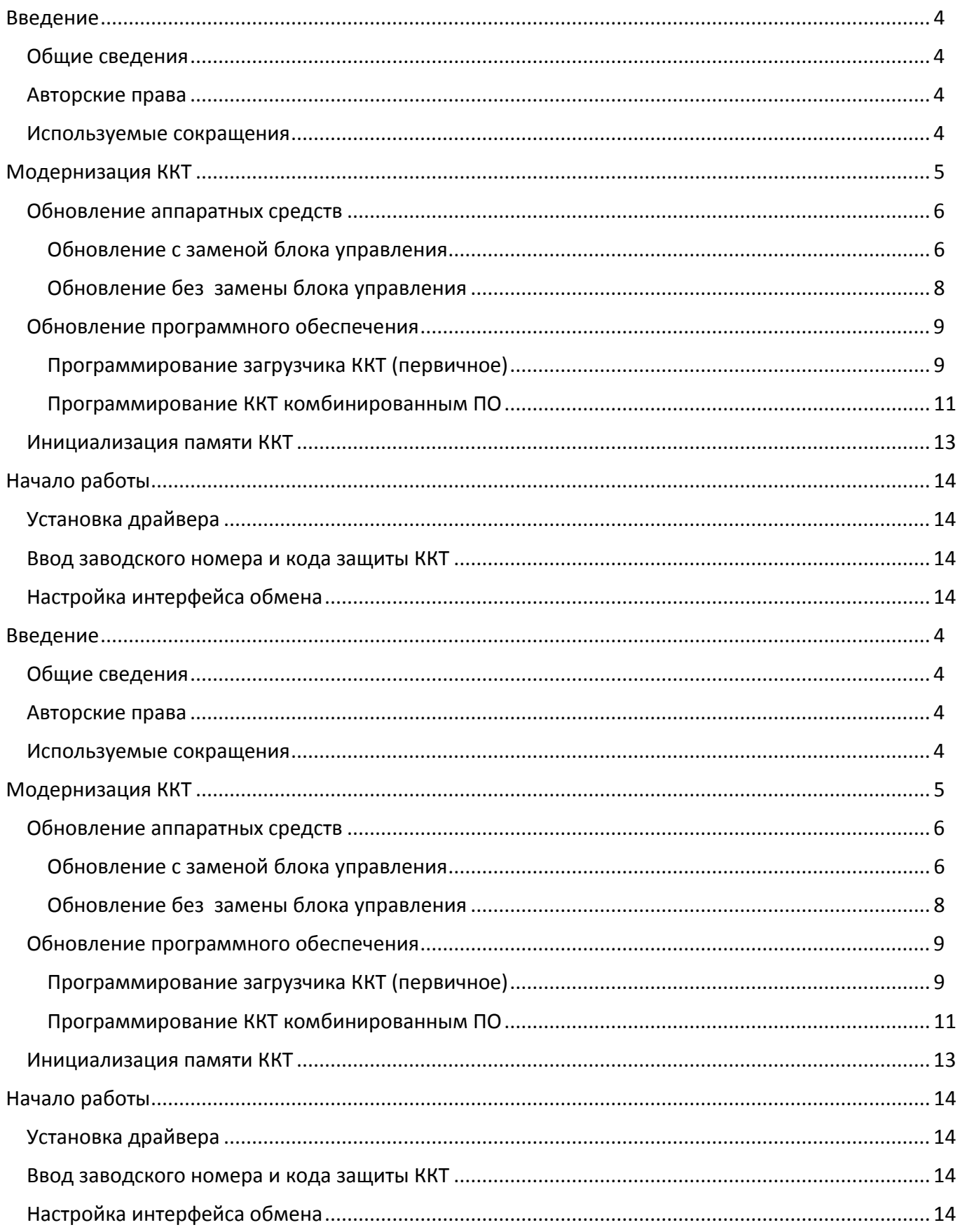

## <span id="page-3-0"></span>**Введение**

#### <span id="page-3-1"></span>**Общие сведения**

В данной инструкции описан процесс модернизации изделия АТОЛ FPrint-77ПТК под соответствие требованиям федерального закона №54-ФЗ. Главной особенностью обновленной ККТ является замена электронной контрольной ленты защищенной (ЭКЛЗ) и фискальной памяти (ФП) фискальным накопителем (ФН). Фискальный накопитель представляет собой устройство для формирования фискального признака документов, записи, шифрования и хранения фискальных данных.

#### <span id="page-3-2"></span>**Авторские права**

Комплекты модернизации изделий АТОЛ FPrint-77ПТК до АТОЛ 77Ф под соответствие требованиям федерального закона №54-ФЗ являются **объектом авторских прав ООО «АТОЛ»**.

#### <span id="page-3-3"></span>**Используемые сокращения**

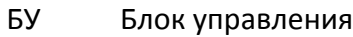

- ККТ Контрольно-кассовая техника
- ОФД Оператор фискальных данных
- ПК Персональный компьютер
- ПО Программное обеспечение

## <span id="page-4-0"></span>**Модернизация ККТ**

Модернизация ККТ для соответствия нормам 54-ФЗ проводится в три этапа:

- Обновление встроенного программного обеспечения ККТ либо обновление аппаратных средств (при необходимости).
- Установка драйвера для взаимодействия ККТ и кассового ПО.

В таблице ниже описаны варианты модернизации ККТ:

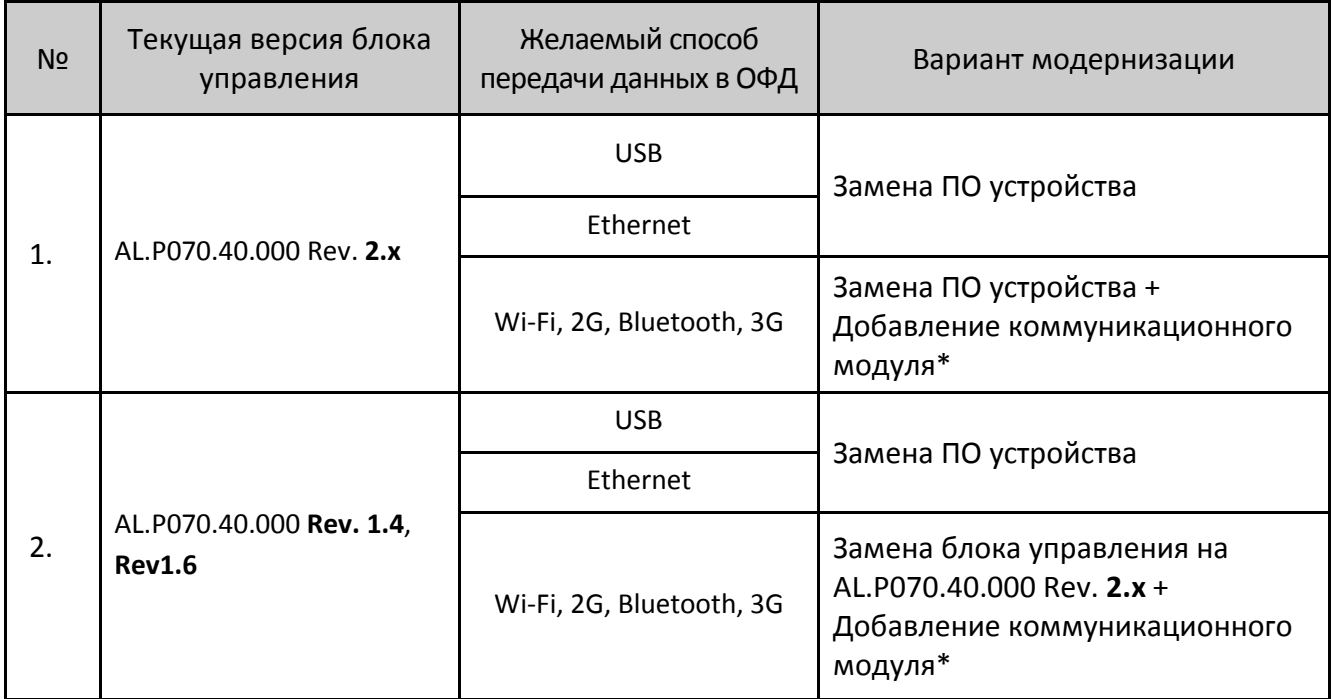

\*– Коммуникационный модуль необходимой конфигурации (не входит в комплект поставки).

В комплект модернизации входят следующие элементы:

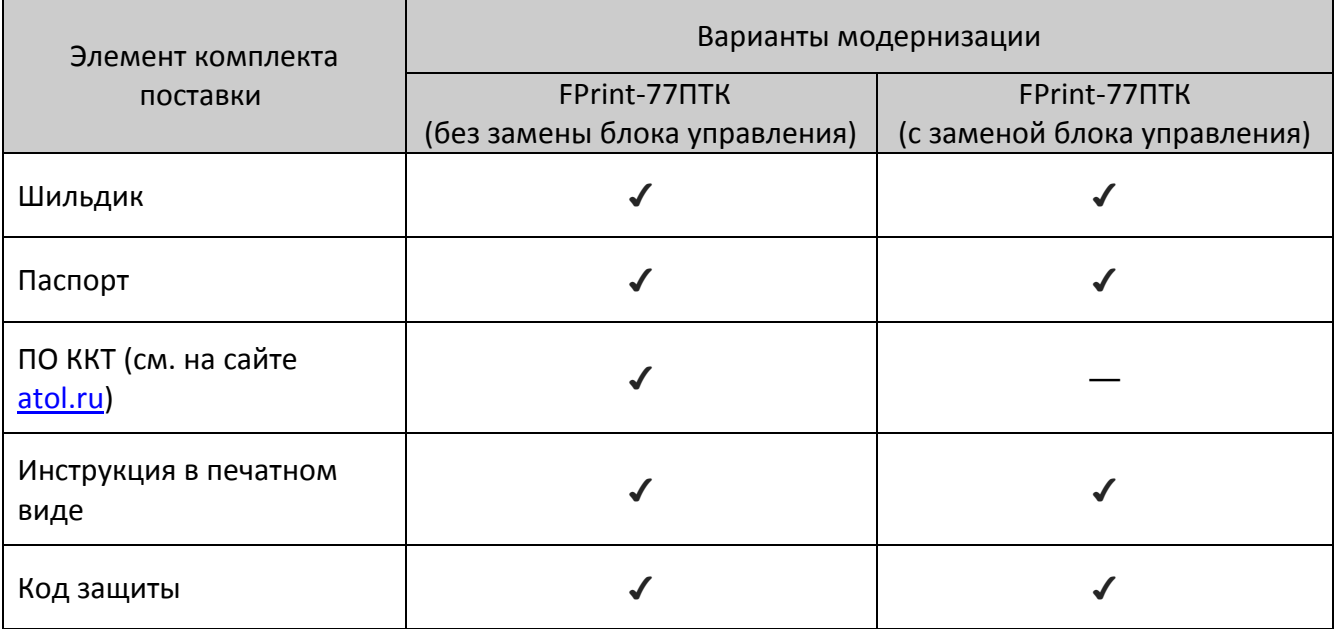

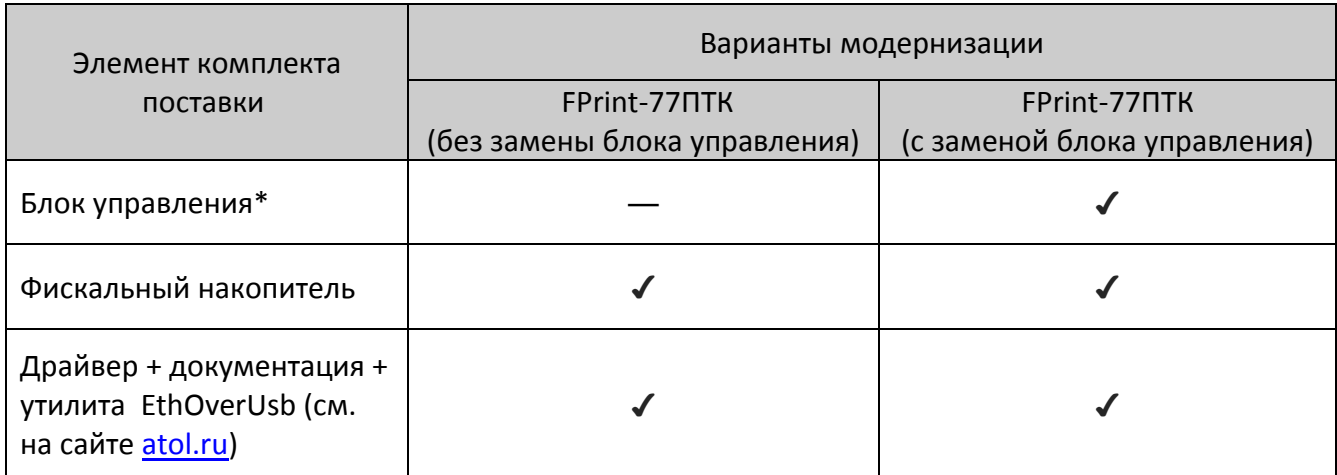

\* – На модернизируемой ККТ может быть установлен блок управления 1.6 или 2.x. При необходимости перехода с 1.6 на 2.x нужно выбрать комплект поставки с блоком управления ревизии 2.x.

Для выполнения работ понадобятся персональный компьютер, оснащённый COM-портом, утилита **Flash Magic** v. 5.74 и выше, отвертка PZ2.

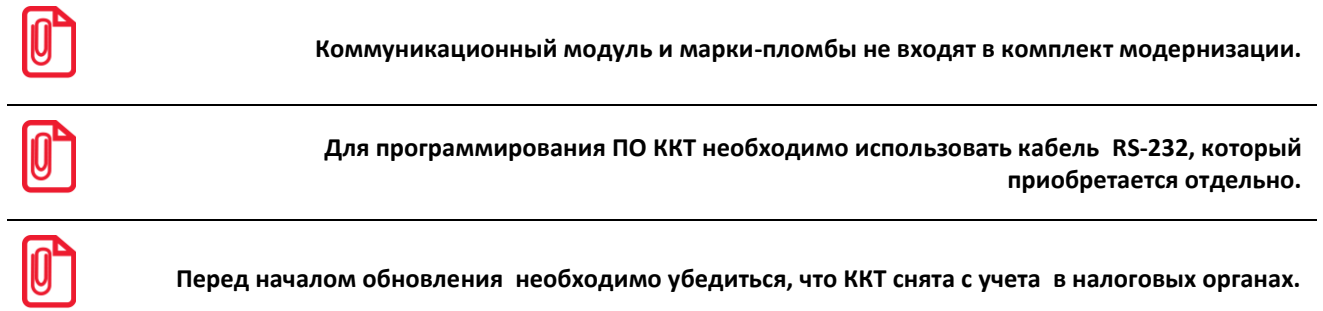

#### <span id="page-5-0"></span>**Обновление аппаратных средств**

В данном разделе описан процесс замены аппаратных средств.

#### <span id="page-5-1"></span>*Обновление с заменой блока управления*

Для обновления ККТ с заменой блока управления необходимо демонтировать корпус ККТ. Подробнее о демонтаже корпуса ККТ, подключении составляющих к блоку управления смотрите Инструкции по сервисному обслуживанию и ремонту (ремонтную документацию) AL.P070.00.000 РД. Далее представлено краткое описание действий по демонтажу корпуса ККТ и замене блока управления.

- 1. Выключить ККТ, отсоединить кабель блока питания.
- 2. Снять маркирующие пломбы и идентификационный знак.
- 3. Снять заднюю защитную панель ККТ, открутив два винта крепления.
- 4. Открутить два винта крепления отсека ЭКЛЗ/ФН, аккуратно извлечь отсек ЭКЛЗ/ФН, отвести отсек на расстояние не больше кабеля ЭКЛЗ.
- 5. Отключить от ЭКЛЗ кабель ККТ–ЭКЛЗ. Извлечь ЭКЛЗ из отсека.
- 6. Открутить четыре винта крепления и отделить нижнюю часть корпуса ККТ от его верхней части.
- 7. Удалить блок управления:
	- 7.1. Отсоединить от блока управления:
		- кабель ККТ–ЭКЛЗ;
		- кабель ККТ–Модуль индикации;
		- кабель ККТ–ФП;
		- кабель ККТ–COM-порт;
		- кабель заземления ножа, предварительно выкрутив фиксирующий винт;
		- кабели термопечатающего механизма и термопечатающей головки.
	- 7.2. Выкрутить три винта, фиксирующие блок управления корпусе ККТ.
	- 7.3. Извлечь блок управления.
- 8. Извлечь и удалить блок ФП, а также кабели ЭКЛЗ и ФП.
- 9. Установить блок управления из комплекта модернизации:
	- 9.1. Установить блок управления на место старого блока.
	- 9.2. Вкрутить три винта, фиксирующих блок управления в корпусе ККТ.
	- 9.3. Подключить к обновленному блоку управления:
		- кабели термопечатающего механизма и термопечатающей головки;
		- кабель ККТ–Модуль индикации;
		- кабель заземления ножа, закрепив удерживающий его винт;
		- кабель ККТ–COM-порт;
		- кабель ККТ–ФН.
- 10. Вывести кабель ФН к отверстию установки отсека ЭКЛЗ/ФН.
- 11. Совместить верхнюю и нижнюю части корпуса, вкрутить четыре винта.
- 12. Подключить кабель ФН–ККТ к фискальному накопителю.
- 13. Закрепить фискальный накопитель в отсеке ЭКЛЗ/ФН.
- 14. Установить отсек ЭКЛЗ/ФН с фискальным накопителем в корпус изделия, вкрутить два винта крепления.
- 15. Далее рекомендуется проверить работоспособность ККТ. Для проверки корректности работы ККТ можно выполнить технологический прогон, позволяющий протестировать основные узлы и элементы работы ККТ. Подробнее о разборе ККТ и осуществлении технологического прогона см. Инструкцию по сервисному обслуживанию и ремонту AL.P070.00.000 РД.
- 16. Наклеить на корпус изделия шильдик из комплекта модернизации, где указана новая модель и новый заводской номер изделия. Установить марки-пломбы согласно Паспорту из комплекта поставки.

#### <span id="page-7-0"></span>*Обновление без замены блока управления*

Если замену блока управления осуществлять не требуется, необходимо выполнить пункты 1- 8 раздела «Обновление с [заменой блока управления»](#page-5-1), подключить кабель ККТ–ФН к разъему блока управления, выполнить пункты 10–16 раздела «Обновление с [заменой блока управления»](#page-5-1).

#### <span id="page-8-0"></span>Обновление программного обеспечения

#### <span id="page-8-1"></span>Программирование загрузчика ККТ (первичное)

В данном разделе представлено описание первичного программирования загрузчика (ВООТ) для возможности дальнейшего программирования ККТ комбинированным ПО, предназначенной для одновременного обновления, как версии загрузчика, так и версии ПО центрального процессора ККТ. Предварительно на ПК должен быть сохранен файл с программным обеспечением (предоставляется технической поддержкой компании АТОЛ, а также выложен на сайте компании).

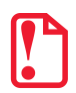

Первичное программирование загрузчика осуществляется при штатно закрытой смене в изделии.

Файл с ПО загрузчика (ВООТ) имеет формат:

#### **fXX** rrrr boot.hex.

где:

- $fXX-$  обозначение кода модели изделия (для ККТ АТОЛ 77Ф код модели f69);
- $rrrr$  версия ПО загрузчика:
- $boot$  маркер ПО загрузчика;
- $hex$  расширение файла с ПО загрузчика.

Программирование загрузчика блока управления изделия осуществляется посредством утилиты Flash Magic. Для проведения процедуры программирования загрузчика необходимо последовательно выполнить следующее:

- 1. Выключить изделие. Отключить блок питания, отсоединить подключенные к изделию кабели внешних устройств. Открутив винты крепления, демонтировать корпус изделия (отделить нижнюю часть корпуса изделия), получить доступ к блоку управления, в частности к джамперу JP1 (смотрите раздел «Обновление с заменой блока управления»).
- 2. Подключить блок питания к блоку управления.
- 3. Исправным кабелем интерфейса RS-232 подключить блок управления к COM-порту ПК.
- 4. Установить джампер разъема JP1 блока управления в положение ВООТ (ON).

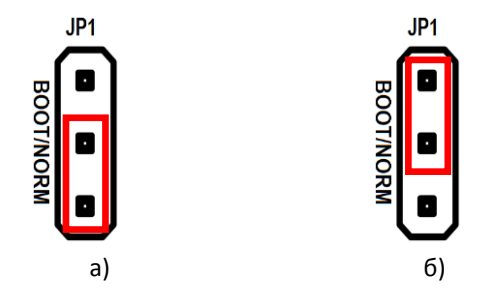

Рисунок 1. Джампер разъема JP1: а) джампер в положении NORM; б) джампер в положении ВООТ

- 5. Включить питание. При этом индикатор питания и индикатор ошибки панели индикации изделия загораться не будут.
- 6. Запустить утилиту **Flash Magic.** При этом на дисплее будет отображено рабочее окно утилиты.

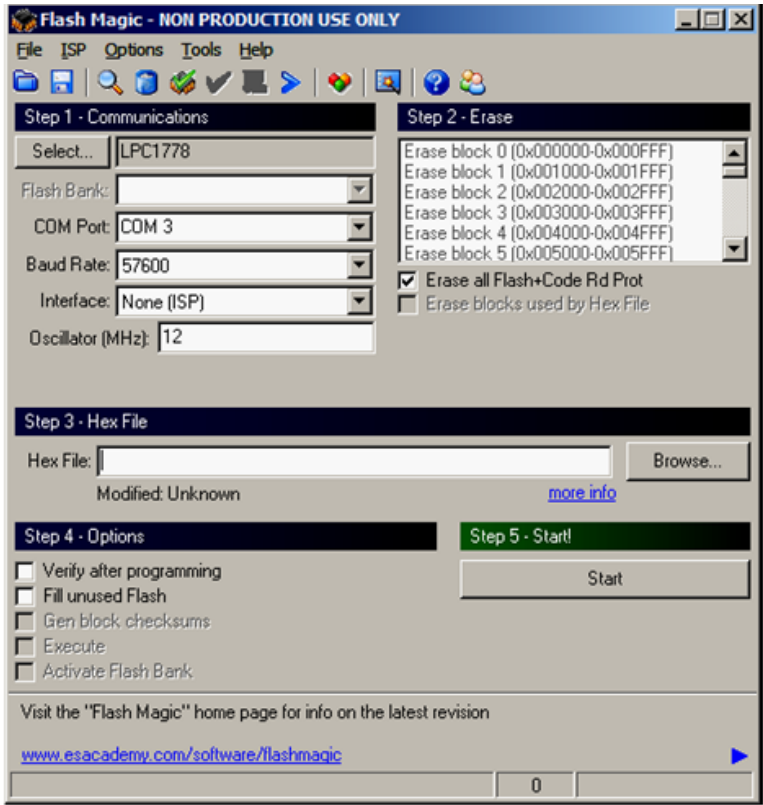

Рисунок 2. Рабочее окно утилиты **Flash Magic**

- 6.1. В поле **COM Port** указать номер COM-порта ПК, к которому подключен блок управления.
- 6.2. В поле **Hex File** указать путь к файлу с программным обеспечением.
- 6.3. В поле **Baud Rate** выставить скорость обмена изделия равную 57600 бод.
- 6.4. В поле **Interface** выбрать **None (ISP)**. Установить флаг **Erase all Flash + Code Rd Prot**.
- 6.5. Флаг **Verify after programming** устанавливается в случае необходимости проведения верификации после завершения программирования.
- 7. Далее необходимо указать версию центрального процессора.
	- 7.1. Для этого нужно нажать на кнопку **Select Device**, в появившемся окне **Device Database** выбрать папку **ARM Cortex**. Если нажать на «+» напротив указанной папки, то в окне **Device Database** будет отображено все содержимое папки **ARM Cortex**.

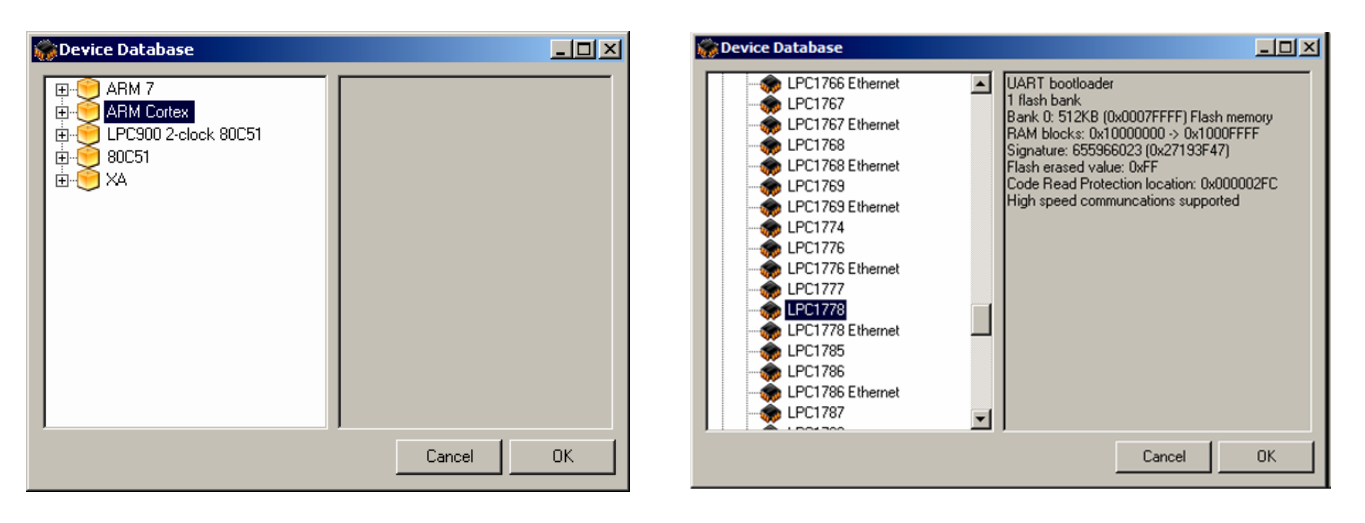

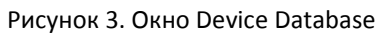

- 7.2. Выбрать версию центрального процессора LPC1778.
- 7.3. Далее необходимо подтвердить выбор, нажав на кнопку **ОK**. В случае отмены выполняемого действия необходимо нажать на кнопку **Cancel**.
- 8. Далее нажать на кнопку **Start**. В случае если все необходимые параметры указаны правильно, в нижней части окна утилиты отобразится строка состояния процесса программирования, который занимает не более трех минут. В случае если на дисплей выводится сообщение об ошибке (**Operation Failed**), которое указывает на невозможность проведения процедуры программирования загрузчика, то необходимо убедиться в правильности установленных параметров и настроек в окне утилиты, проверить, установлен ли кабель интерфейса RS-232, а также удостовериться, что джампер разъема **JP1** установлен в положение **BOOT**.
- 9. После завершения программирования необходимо закрыть утилиту.
- 10. Выключить изделие. Переставить джампер разъема **JP1** блока управления в исходное положение **NORM**.
- 11. Отключить блок питания от блока управления, отсоединить кабель блока питания и кабель интерфейса RS-232.
- 12. Запрограммировать ККТ комбинированным ПО согласно разделу [«Программирование](#page-10-0)  [ККТ комбинированным ПО»](#page-10-0).

#### <span id="page-10-0"></span>*Программирование ККТ комбинированным ПО*

Комбинированное ПО ККТ является универсальным и включает в себя ПО загрузчика и ПО центрального процессора изделия.

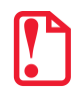

**Программирование изделия комбинированным ПО возможно только в случае, если было выполнено первичное программирование загрузчика соответствующим ПО. Если загрузчик не перепрограммирован, то необходимо выполнить действия по его перепрограммировании согласно описанию раздела [«Программирование загрузчика ККТ \(первичное\)»](#page-8-1).**

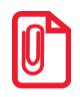

**Программирование загрузчика и/или центрального процессора изделия осуществляется при штатно закрытой смене в изделии.**

На ПК должен быть сохранен файл с комбинированным ПО (предоставляется технической поддержкой компании АТОЛ, выложен на сайте компании).

Файл комбинированного ПО имеет формат:

#### *fXX\_rrrr.con*,

где:

- *fXX* обозначение кода модели изделия (для ККТ АТОЛ 77Ф код модели f69);
- *rrrr –* версия ПО центрального процессора;
- *con –* расширение файла комбинированного ПО.

Для проведения процедуры программирования контроллера необходимо последовательно выполнить следующее:

- 1. Подключить к разъему питания кабель блока питания, затем блок питания подключить к сети.
- 2. Подключить к изделию и к ПК кабель USB.
- 3. Так как память ККТ очищена полностью (выполнено программирование загрузчика ККТ согласно описанию раздела [«Программирование загрузчика ККТ \(первичное\)»](#page-8-1)), то изделие издаст характерный звук (короткую мелодию) и перейдет в режим программирования ПО.
- 4. Переставить джампер разъема **JP1** в положение **BOOT** (смотрите рисунок 1).
- 5. Далее нужно на ПК перейти к папке **Мой компьютер**, в которой должно отобразиться новое устройство со съемными носителями с наименованием «**АТОЛ FPrint**», которое соответствует подключенному изделию.

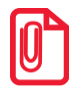

**Для корректного проведения перепрограммирования не рекомендуется форматировать внешний съемный носитель (диск) «АТОЛ FPrint». В случае непреднамеренного форматирования перепрограммирование произведено не будет, нужно перезагрузить изделие и повторить действия, описанные выше**

6. Перейти к папке, в которой предварительно сохранен файл с ПО изделия. Скопировать файл.

- 7. Перейти к папке **Мой компьютер/АТОЛ FPrint**, вставить файл в папку. Процесс перепрограммирования будет запущен (при этом производится проверка соответствия наименования файла ПО по контрольной сумме, проверка совместимости версии, последовательная запись ПО во внутреннюю микросхему памяти ККТ). Процесс программирования занимает около одной минуты. В процессе выполняемых операций сначала будет мигать зеленый индикатор, затем загорится красный индикатор, прозвучит короткий звуковой сигнал, красный индикатор замигает. Когда процедура будет завершена, загорится зеленый индикатор.
- 8. Выключить изделие. Переставить джампер разъема **JP1** в положение **NORM**.
- 9. Далее для проверки работоспособности изделия рекомендуется включить изделие.

Если после процедуры программирования изделие проведет автотестирование и при этом в документе «Автотестирование» будет напечатано:

#### Таблицы **HEHOPM** и/или **Регистры** HEHOPM,

то необходимо выполнить инициализацию микросхемы памяти БУ (подробнее об инициализации микросхемы памяти БУ смотрите раздел «Инициализация памяти»).

- 10. Для того чтобы узнать версии запрограммированного в ККТ ПО, можно распечатать документ «Информация о ККТ».
- 11. Затем выключить изделие, отсоединить кабели, собрать корпус изделия согласно разделу «Обновление с заменой блока управления» или Инструкции по сервисному обслуживанию и ремонту.

#### <span id="page-12-0"></span>Инициализация памяти ККТ

При возникновении сбоя в работе при включении изделие выведет на печать документ «Автотестирование» с сообщением об ошибке. В этом случае необходимо провести процедуру инициализации памяти изделия, которая предполагает присваивание всем параметрам значений по умолчанию.

Для проведения процедуры инициализации необходимо выполнить следующие действия:

- 1. Установить на плате блока управления джампер в положение ВООТ. Изделие произведет восстановление данных в автоматическом режиме: произойдет удаление кода защиты, восстановятся реквизиты изделия по умолчанию.
- 2. Дождаться первого звукового сигнала и выключить изделие.
- 3. После проведения инициализации памяти изделия следует переставить джампер блока управления в исходное положение NORM.

## <span id="page-13-0"></span>**Начало работы**

#### <span id="page-13-1"></span>**Установка драйвера**

Для взаимодействия обновленной ККТ с кассовым ПО необходимо установить драйвер ККМ производства компании АТОЛ не ниже версии 8.10.0, который представлен на сайте [www.atol.ru](http://www.atol.ru/) (подробное описание приведено в Руководстве по эксплуатации ККТ).

#### <span id="page-13-2"></span>**Ввод заводского номера и кода защиты ККТ**

После выполнения действий по модернизации ККТ необходимо ввести заводской номер ККТ и код защиты, которые указаны в Паспорте на комплект модернизации используемого экземпляра ККТ (подробное описание приведено в документе о проведении регистрации ККТ).

#### <span id="page-13-3"></span>**Настройка интерфейса обмена**

Для передачи данных через USB необходимо дополнительно воспользоваться утилитой EthOverUsb (подробнее см. в документе DTO8 UM.pdf, входит в комплект поставки драйверов торгового оборудования). Настройка обмена данными ККТ с ПК и/или оператором фискальных данных по беспроводным интерфейсам представлено в Руководстве по эксплуатации ККТ.

## +7 (495) 730-7420 www.atol.ru

Компания АТОЛ ул. Б. Новодмитровская, дом 14, стр. 2, Москва, 127015

Инструкция по модернизации

Версия документации от 07.02.2017